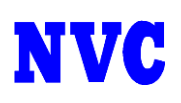

## セーフリスト・ブロックリスト 登録・削除方法

## ・セーフリスト・ブロックリスト 登録方法

スパム管理画面にログインします。

※ユーザ名は機器の設定により、ユーザ名のみ入力する場合、ドメイン名まで含めたメールアドレスを 入力する場合がございます、ご不明の場合は管理者様にお問い合わせ下さい。

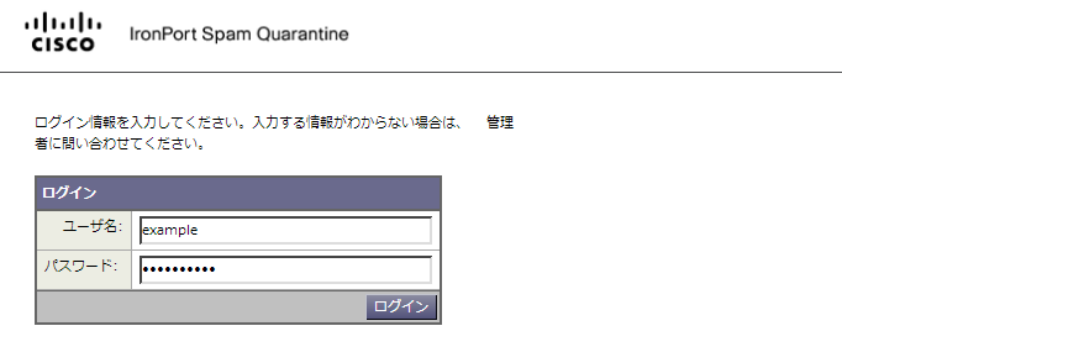

Copyright @ 2003-2013 Cisco Systems, Inc. All rights reserved. | Privacy Statement

「オプション」->「セーフリスト/ブロックリスト」の追加するリストをクリックします。

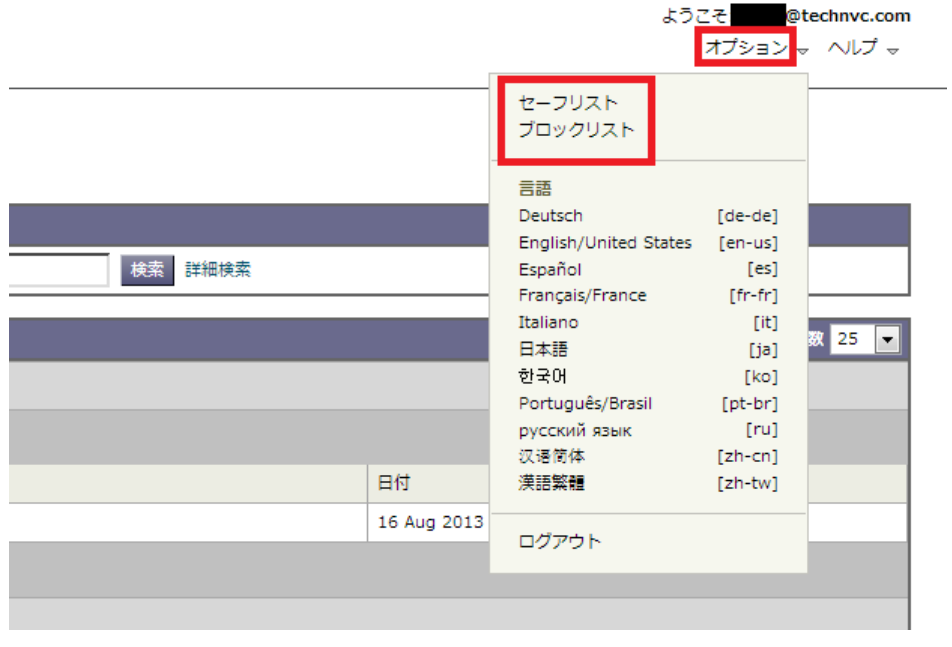

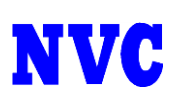

セーフリスト・ブロックリストに追加したいアドレスを入力し、「リストに追加」をクリックします。

リストに追加されたメールアドレスまたはドメインはスパムと判断されません。

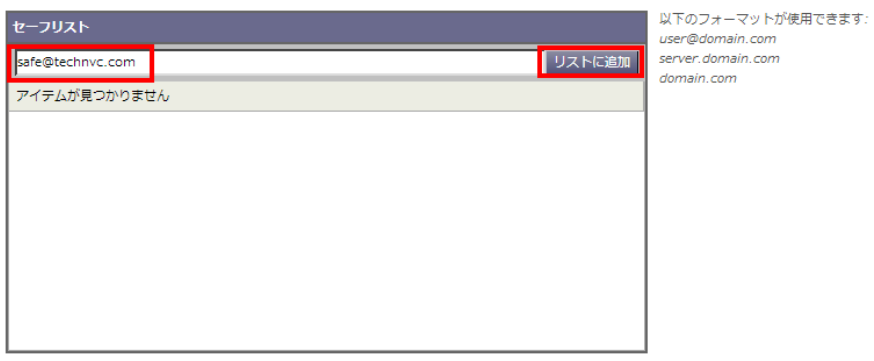

スパム隔離の表示

入力したアドレスがリストに追加された事を確認し、登録完了です。

成功 ー 送信者safe@technvc.comはセーフリストに追加されました。

リストに追加されたメールアドレスまたはドメインはスパムと判断されません。

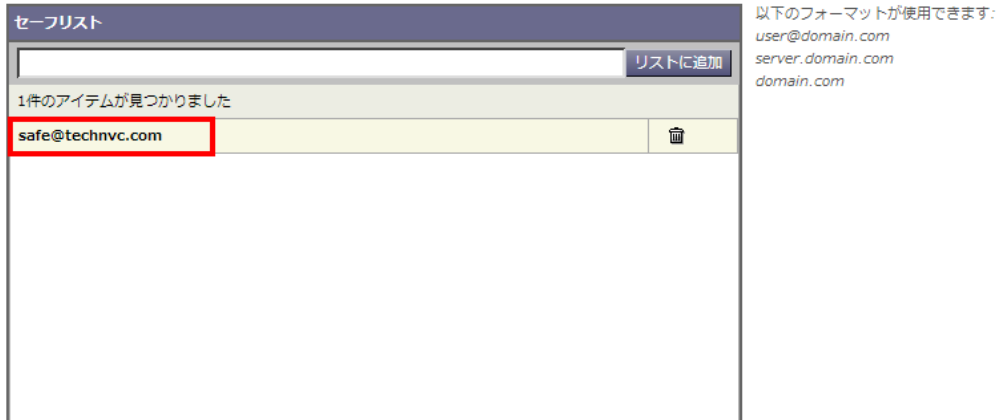

スパム隔離の表示

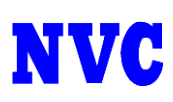

## ・セーフリスト・ブロックリスト 削除方法

リストの項目の右側、ゴミ箱アイコンをクリックします。

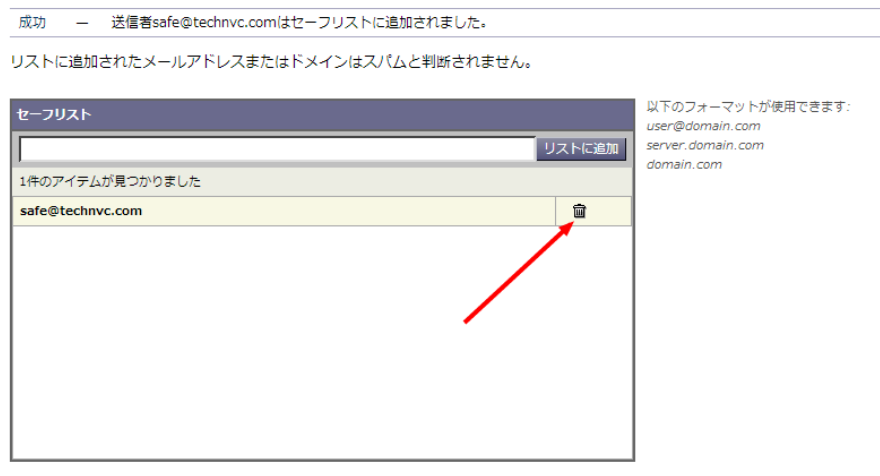

スパム隔離の表示

リストから項目が消えれば削除完了です。

成功 ー 送信者は正常に削除されました

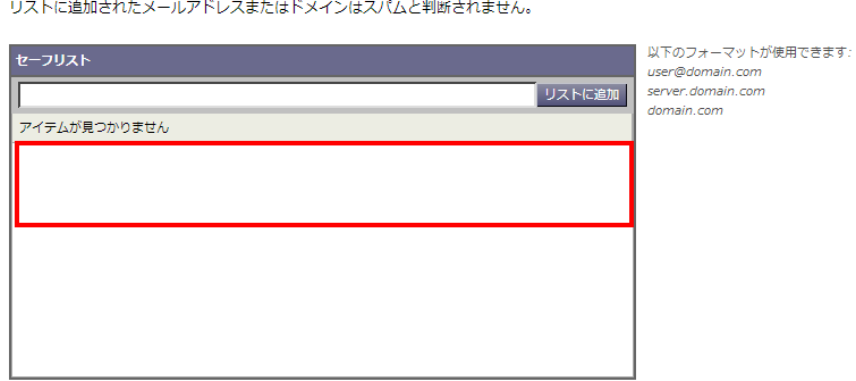

スパム隔離の表示